#### **Activating the HDMI Display**

- If the screen is dark, press Home  $\mathbf{f}_{\mathbf{u}}$ .
- Ensure that the HDMI device is turned on.

#### **Adjusting the Camera for a Video Call**

- 1. Before a video call, tap  $\Box$  on the display.
- 2. Tap  $\sim$  to turn on your local camera.
- 3. Check that the camera is positioned at the best angle.
- **NOTE:** For a MiVoice Conference Phone, the Camera Control icon and Camera Status icons are not available.

#### **Adding Calls to a Conference**

#### An incoming call appears on a conference avatar.

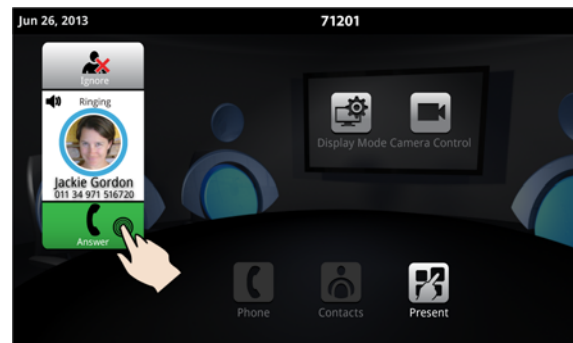

• Tap  $\blacksquare$  to answer the call. You can talk with the caller. The first call is automatically added to the conference.

#### When subsequent calls arrive:

- Tap  $\bullet$  to talk with the caller, and tap  $\bullet$  to add the caller to the conference.
- You can tap  $\mathcal{L}$  to ignore the call.

#### **Making a Call** *Using the Keypad or Redial*

**MiVOICE CONFERENCE/VIDEO PHONE - QUICK REFERENCE GUIDE**

- and enter a number.
- Or press  $\mathbb{R}^{\text{total}}$  and select a number from the Redial list.

### • Press  $\subset$  all .

#### *Using Contacts*

•

•

•

- $\sum_{n=1}^{\infty}$  to open contacts.
- Select a contact to call.

If your MiVoice Video Phone and the external party is videoenabled, a video connection is established.

#### **Displaying a Presentation**

- 1. On the screen, tap Present **74** to launch an application for your presentation.
- 2. Select the app you wish to use.

The external parties connected via video will automatically see the presentation.

#### **Using the Presentation Controls**

When the App is displayed, you see the Presentation Controls:

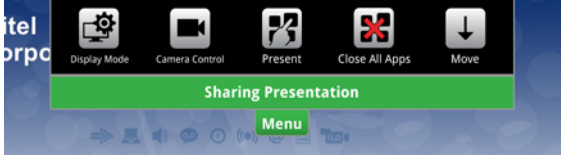

The window closes several seconds after it is displayed. It also indicates whether you are sharing or not sharing a presentation.

These controls allow you to do the following:

- Tap <sub>Menu</sub>to open or close the Presentation Controls.
- •Tap  $\Box$  to select what participants will see on the HDMI display (see **Using Display Mode** below).
- Tap to access camera options (see Using Camera Control below).
- $\cdot$  Tap  $\mathbb{Z}$ to open a new App.
- You can press  $\geq$  to Close all Apps.
- •to move the control to the bottom of the screen.

#### **Using Camera Control**

Camera Control lets you change the camera status at any point during a call. The options available depend on the state of the call.

- Tap **1** on the display or from **Menu** during a presentation to change the camera status.
- Press the desired icon: Turn Camera On or Off, Turn Self View On or Off, or Turn Picture-in-Picture (PIP) On or Off.

### **Using Display Mode**

After you have launched an App, Display Mode lets you choose what the participants will see. The options available depend on the state of the call.

- 1. Tap  $\Box$  to select what participants will see on the HDMI display.
- 2. Press the desired icon: App Only, App + Video, Video Only, or Nothing.

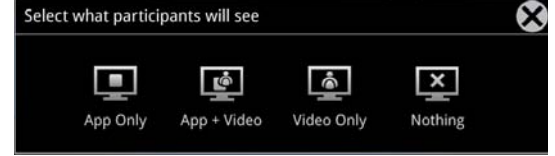

If you wish to quickly display nothing on the HDMI monitor for confidentiality reasons:

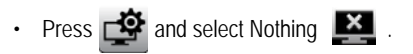

#### **Using Mitel MiCollab Conference**

You can easily launch MiCollab Conference from the phone.

- 1. Tap  $\mathbb{Z}$  on the touch screen.
- 2. Tap MiCollab Conference
- 3. Select either Add Server  $\begin{array}{|c|c|} \hline \end{array}$  and add a server if necessary, or select an MCA Server from the list by tapping on the server name in the upper left corner.
- 4. Enter access code (using the keyboard).
- 5. Tap  $\geq$  to join the conference.
- 6. Tap  $\begin{array}{|c|c|} \hline \textbf{?} & \textbf{for more information.} \hline \end{array}$

#### **Using the Browser**

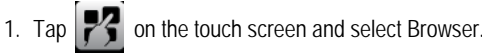

2. Navigate to your web-based email, Google accounts, cloudenabled documents, web-based content, and so forth.

While browsing, you can use the  $\Rightarrow$  to go back in the browser.

### **Using OfficeWRX™**

- 1. Insert your USB flash drive or micro SD card, if needed.
- 2. Tap  $\|\mathcal{V}\|$  on the touch screen and select or OfficeWRX **WAY**
- 3. Navigate to the document you wish to use in Google® Docs or to the file on the flash drive or SD card.

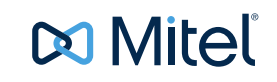

# MiVoice Conference/Video Phone - Quick Reference Guide

**Cleaning the Display Screen**

#### **Using Remote Desktop (RDP)**

- 1. Tap  $\mathbb{Z}^2$  on the screen.
- 2. Tap for Remote Desktop.
- 3. If your computer name has not been preset by the administrator, tap the Host/IP field and enter your computer name or IP address.
- **NOTE:** You can save your computer name/IP address to a USB flash drive for future use.
- 4. Press **Connect** and login to your remote computer.
- 5. Navigate to the application you wish to use on your desktop.
- 6. Use the external mouse and keyboard to navigate the display.

#### **Hold**

- Tap Hold  $f_{\text{min}}$  for the individual participant.
- Tap again to retrieve the call or press the flashing red ring around the conference avatar.
- To put the entire conference on hold, place each party on hold.

In a video call, video is blocked in both directions.

#### **Muting a Conference Call**

• Press Mute  $\mathbb R$  .

You will see a red light above the mute button when muted.

• Press again to unmute.

If desired, turn your video off by pressing  $\Box$  and then  $\Box$ 

#### **Ending the Session and Cleaning Up**

- 1. Press End Conference
- 2. Press Close All Apps  $\sum$  at the bottom of the screen.

Press **Yes** when prompted by the dialog "Would you like to close all applications, clear login credentials and browser history?" This will clear personal information.

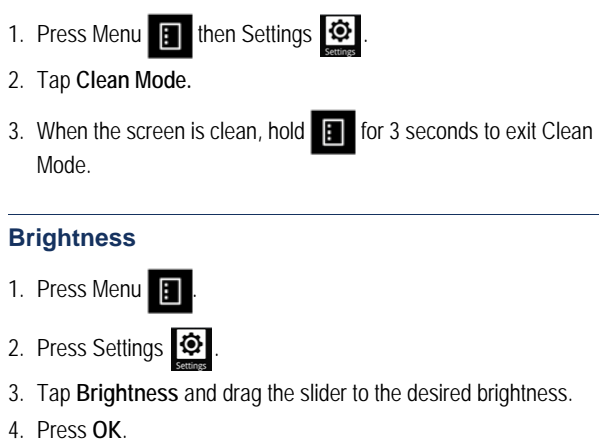

#### **Adjusting the In-Call Volume**

• Press the volume button  $-d$ ) + during a call.

## **Adjusting the Ringer Volume**

• Press the volume button  $-d$ ) + during ringing.

#### **Accessing Help**

• Press **P** on any screen to access help for the active screen

#### **More Information**

Refer to the *MiVoice Conference/Video Phone User Guide* on www.edocs.mitel.com.

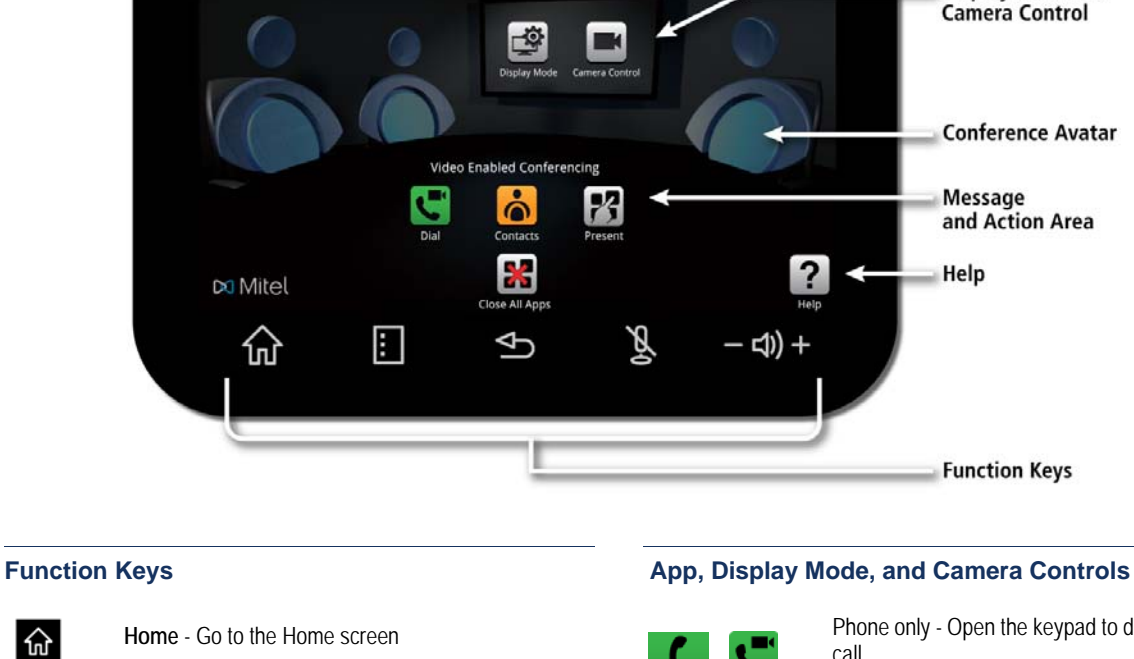

71201

**Menu** - Display the Menu bar

2014-02-10

**Mute** - Turn off the microphone

screen

仚

 $\mathbf{E}$ 

 $\triangleq$ 

βÁ

- 中

**Back** - Go back one menu or to the previous

**Volume** - Increase or decrease the volume

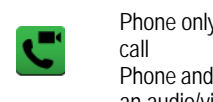

 $\blacksquare$ 11:27

**Status Bar** 

Message

Help

**Display Mode and Camera Control** 

**Conference Avatar** 

and Action Area

**Function Keys** 

- Phone only Open the keypad to dial an audio Phone and camera - Open the keypad to make an audio/video call
- Open Contacts App to select a contact to dial.

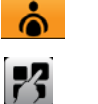

×

 $\Box$ 

粵

- Launch a shared app
- Close All Apps and delete data
- Turn camera control on
- Select what participants will see

**DO** Mitel